## **Getting Started with Tinkercad** Fractions

## **Step 1:** Create new design

- **Step 2: Name your new design** (top left), type over the existing name then press enter to save. From this point, the file will auto save and always be accessible through the cloud by logging into your account.
- **Step 3: Edit Grid** in the bottom right near the tools. Click **Edit Grid,** then change units to inches**. Press Update Grid** to save changes.
- **Step 4: Change snap to grid to off.** It is located just below the update grid. If you don't see **off**, it is in the top of the selection tree. Chromebooks and small screen computers may make this difficult to see.
- **Step 5: Click the orange cylinder on the right side in your shapes.** Drag the cylinder to the workplane. Click the bottom right sizing handle to change the size to 1" for height and width to make a 1" diameter.
- **Step 6: Change the height to 1/4" or .25"** by clicking the center sizing button (small white square in the center of the cylinder).

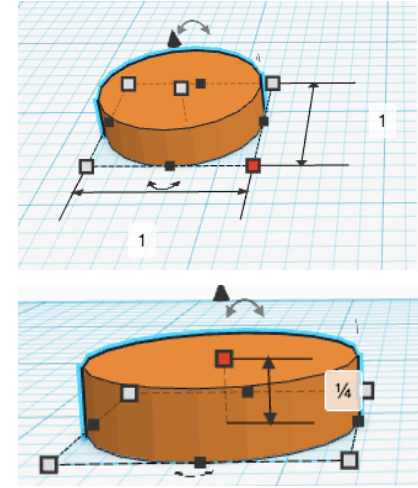

- HINT: **Change the view** by clicking the right side of your mouse (mac or PC), clicking the house icon in the top right of your screen, or the 3D box just below the trash can icon in the top right of the screen.
- **Step 7: Grab the text tool** by sliding the shapes up to find the red **TEXT tool**. The text can be changed in the drop down menu just above the font tool. Type over the word TEXT to change it to 25 to turn the cylinder into a 25 cent coin.
- **Step 8: Now you are ready to PRINT!** Follow additional instructions to print four quarters that will make a one dollar visual aid to explain fractions, decimals and measurement in quarters.

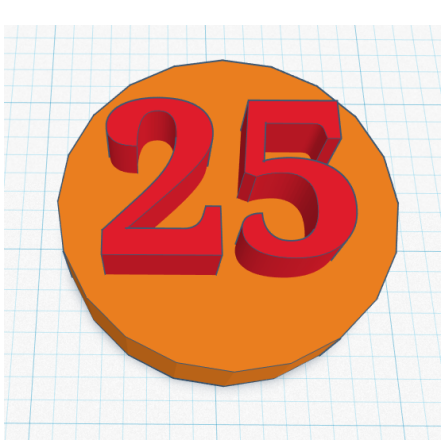